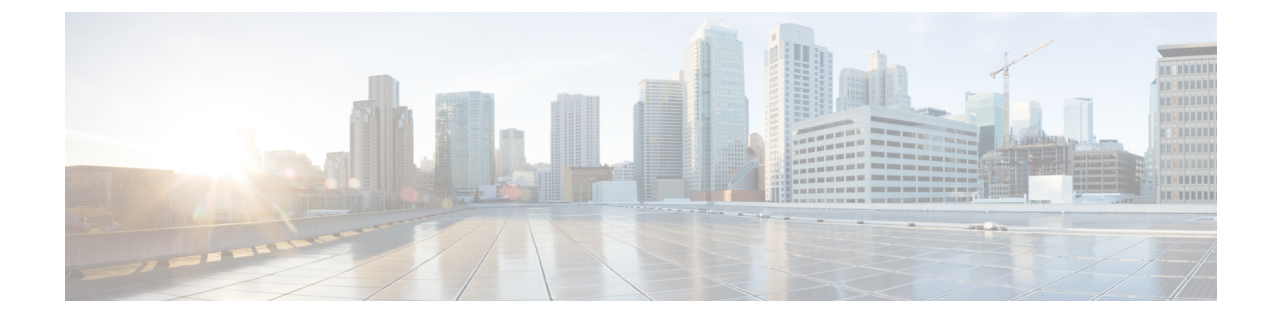

## **HX Connect** を使用した **Cisco HX Data Platform** のアップグレード

• HX Connect UI を使用した Cisco HX Data Platform [のアップグレード](#page-0-0) (1ページ)

## <span id="page-0-0"></span>**HX Connect UI** を使用した **Cisco HX Data Platform** のアップ グレード

ステップ1 HX Connect にログインします。

- a) ブラウザにHXストレージクラスタ管理IPアドレスを入力します。*Https://<storage-cluster-management-ip>* に移動します。
- b) 管理ユーザ名とパスワードを入力します。
- c) [ログイン(Login)] をクリックします。

ステップ **2 [**アップグレード タイプの選択**]** ページでは、 **[HX Data Platform]** のチェック ボックスを選択します。

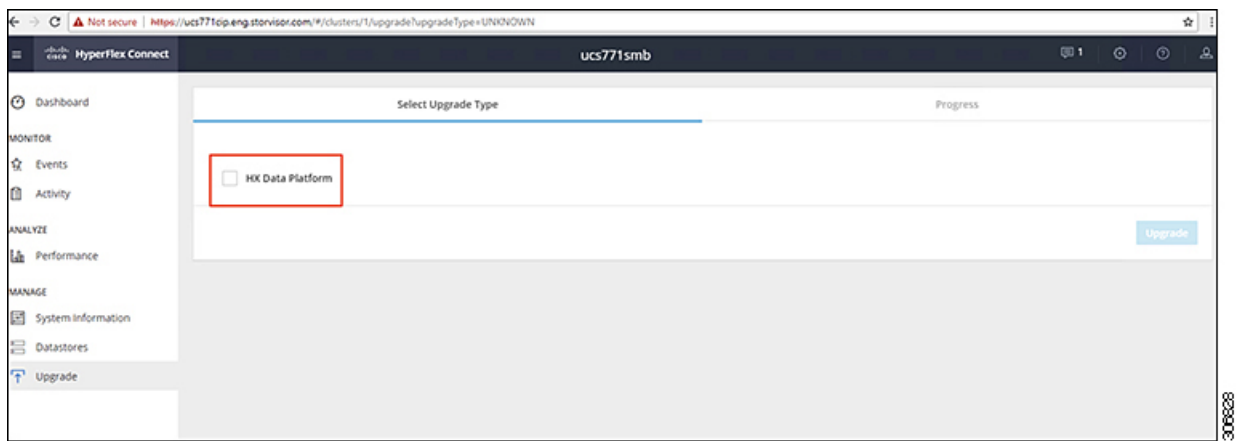

ステップ **3 [HX** ファイルをここにドラッグするかクリックして参照する**]** エリアで、「Download Software - [HyperFlex](https://software.cisco.com/download/home/286305544/type/286305994/release/3.0%25281c%2529?catid=286305510) HX Data [Platform](https://software.cisco.com/download/home/286305544/type/286305994/release/3.0%25281c%2529?catid=286305510)」から、前の release.tgz パッケージ ファイルで既存のクラスタをアップグレードするた

め、最新の Cisco HyperFlex Data Platform Upgrade Bundle をアップロードします。を使用して、グローバル コンフィギュレーション モードで行います。

次に例を示します。

*storfs-packages-2.5.1b-26284.tgz*

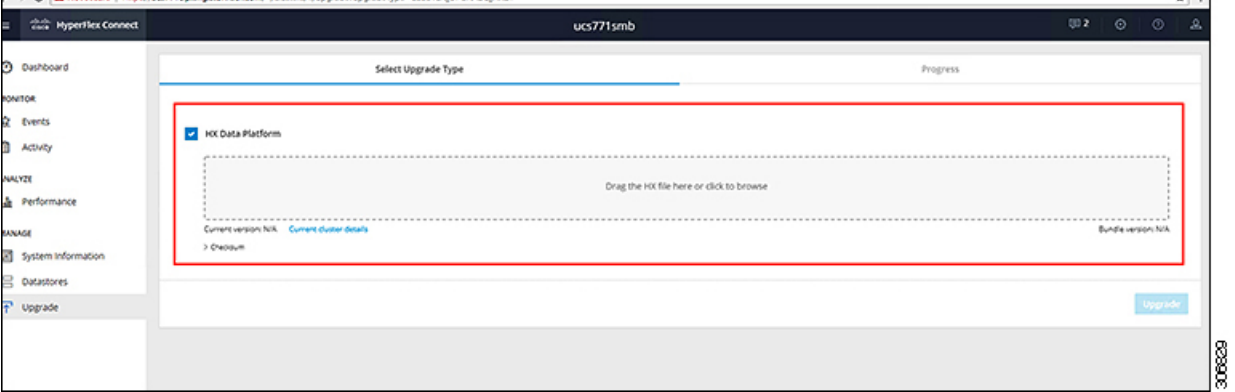

- ステップ **4** [Upgrade] をクリックします。
- ステップ **5** [Upgrade Progress] ページの [Validation Screen] に、実行中の検査の進行状況が表示されます。検証エラーが ある場合は修正します。アップグレードが完了したことを確認します。